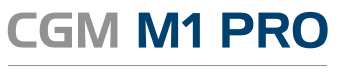

Arztinformationssystem

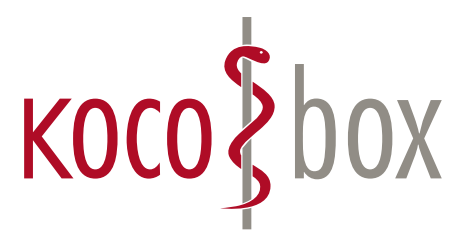

## KOCO SAGT:

## **WER TI SAGT, KANN AUCH INSTALLATION SAGEN.**

## **SCHULUNGSUNTERLAGEN**

KOCOBOX MED+ | VERSION 1.0 | STAND: JULI 2018 RELEASE-NUMMER: 22.3.0

# KONFIGURATION

Im Zuge der Selbstinstallation haben Sie den Konnektor aktiviert und konfiguriert. Neben den allgemeinen Konnektor-Einstellungen wird festgelegt, wie häufig ein Abgleich der eGK erfolgen soll. Wir empfehlen "einmal im Quartal".

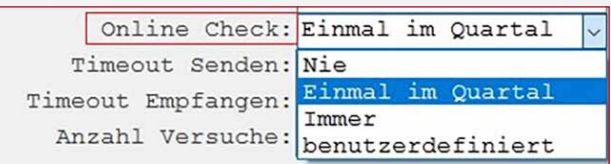

## ANWENDUNG

#### VERBINDUNGS-CHECK

Sobald die Konfiguration des Konnektors gespeichert wird, erscheint in der CGM M1 PRO-Statusleiste ein Symbol.

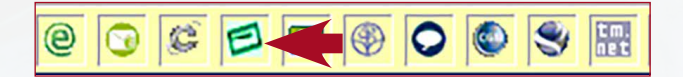

**Hinweis:** Das Kartensymbol erscheint nur an den explizit dafür konfigurierten Arbeitsplätzen.

## EINLESEN EINER eGK ÜBER DEN KONNEKTOR

Ob der Konnektor betriebsbereit ist und somit Karten über den Konnektor eingelesen werden können, ist innerhalb der CGM M1 PRO-Statusleiste ersichtlich.

#### **Status**

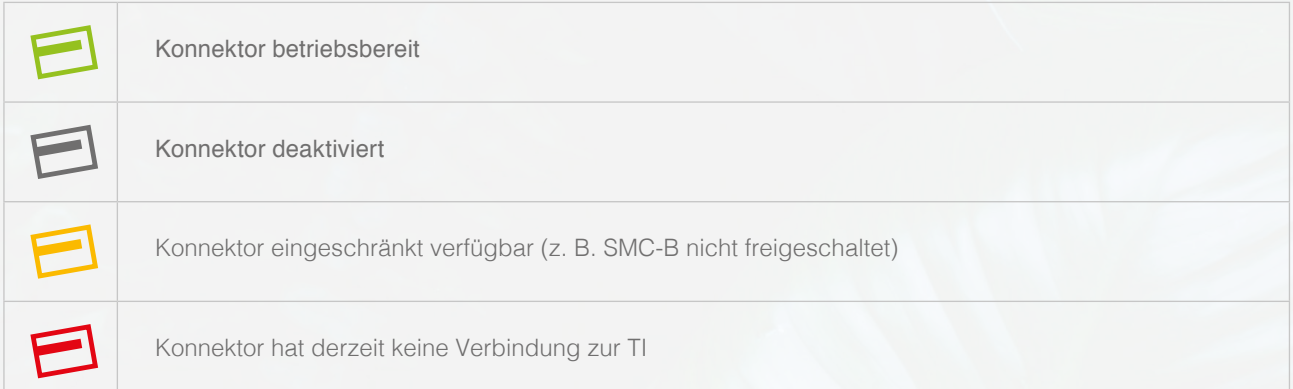

#### WEITERE ANZEIGE ZUM AKTUELLEN KONNEKTOR-STATUS-CHECK

Zusätzlich zum farblichen Kartensymbol zeigt CGM M1 PRO aktuelle Informationen zum Konnektor-Status auch über einen Tooltip.

#### **Die dort aufgeführten Informationen …**

- 1. geben an, ob der Konnektor betriebsbereit ist,
- 2. informieren über die SMC-B (Kartenhalter, ICCSN, Gültigkeit)
- 3. und zeigen das letzte Ereignis an (z. B. "Karte gesteckt").

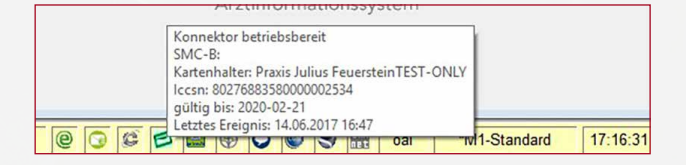

### EINLESEN EINER eGK ÜBER DEN KONNEKTOR

Der Workflow zum Einlesen einer Krankenversichertenkarte oder eGK bleibt unverändert. Innerhalb der Rezeption oder des Patientenstammblatts wird die Karte auf herkömmliche Weise eingelesen.

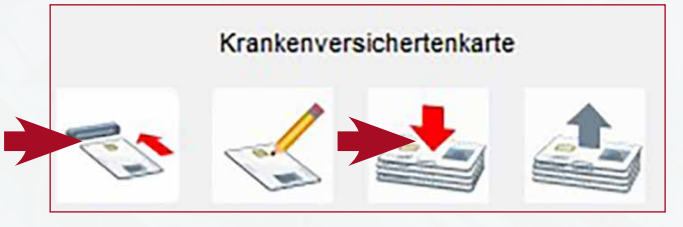

#### KARTENEINLESUNG MIT KONNEKTOR: ANZEIGE FORTSCHRITTSBALKEN

Ein von CGM M1 PRO eingeblendeter Fortschrittsbalken gibt Aufschluss über den aktuellen Einleseprozess.

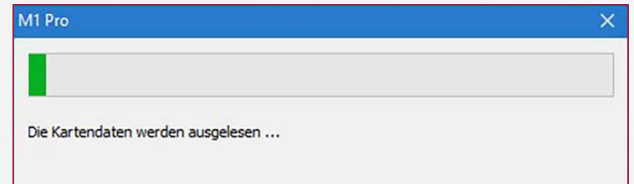

#### DIFFERENZ-ANZEIGE (eGK/STAMMDATEN PATIENT)

Werden Unterschiede zwischen den Daten auf der eGK und dem Patientenstammblatt erkannt, erscheint eine Meldung. Alle Daten, die mit einem Haken versehen sind, werden in CGM M1 PRO aktualisiert. Der umgekehrte Weg (Aktualisierung erfolgt von CGM M1 PRO auf Karte) ist nicht möglich.

**Hinweis:** Werden Daten durch Entfernen des Hakens von der Aktualisierung ausgeschlossen, erscheint bei jedem neuen Einlesevorgang dieser eGK ein erneuter Hinweis.

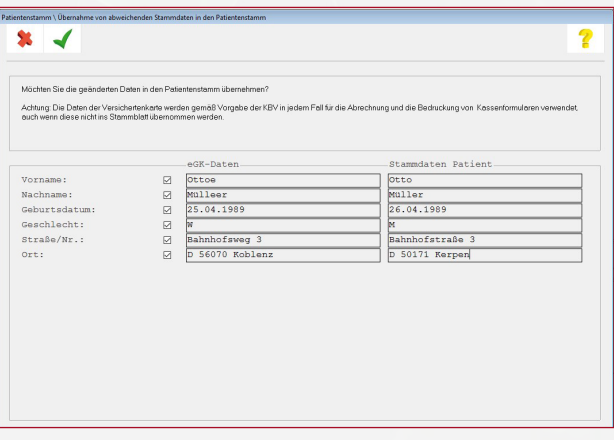

### EREIGNISANZEIGE IN CGM M1 PRO (WÄHREND DEM KARTENEINLESEN)

Um in CGM M1 PRO das Einlesen der Karte noch transparenter zu gestalten, werden die Ereignisse in der CGM M1 PRO-Statusleiste angezeigt (siehe nachfolgende Beispiele):

Anzeige Ereignis (eGK/KVK) Karte gesteckt/Anzeige Kartenhalter

Anzeige Ereignis (eGK/KVK) Karte entfernt

Karte gesteckt. Kartenhalter: Luise RU-Viktoria (EGK)

Karte entfernt. Kartenhalter: Luise RU-Viktoria ()

### WO SEHE ICH INNERHALB DES PATIENTEN, OB EIN ONLINE-ABGLEICH DER VERSICHERTENKARTE STATTGEFUNDEN HAT?

Wurde bei einem Patienten bereits eine eGK eingelesen, erhalten Sie innerhalb der Rezeption oder Karteikarte einen Tooltip.

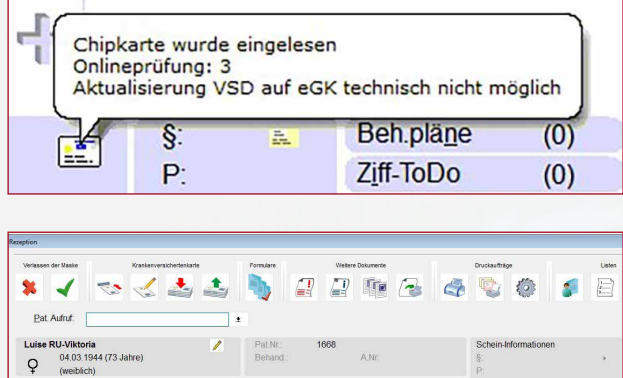

D-30457 Hann

### WIE HÄUFIG FINDET EINE ONLINE-PRÜFUNG STATT?

Standardmäßig empfehlen wir, dass eine Online-Prüfung einmal pro Quartal durchgeführt wird. Dies kann innerhalb der Konnektor-Konfiguration auch auf "Immer" eingestellt werden.

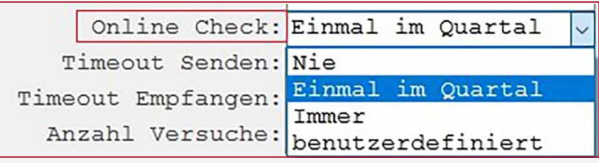

#### EINLESEN DER KARTE ÜBER MOBILES KARTENTERMINAL (mobKT)

Voraussetzung für das Einlesen einer eGK über ein mobiles Kartenterminal ist die Deaktivierung des Konnektors. Dies erfolgt per Rechtsklick auf das Symbol.

Ist die Konnektoranbindung deaktiviert, greift wieder die Einstellung für den Kartenleser, der direkt innerhalb der Systemkonfiguration angegeben wurde (Beispielansicht).

Wurden alle mobil eingelesenen Daten übertragen, muss der Konnektor wieder mit einem Rechtsklick auf dem Konnektorsymbol über die Funktion "Konnektor aktivieren" aktiviert werden. Das Konnektorsymbol ist nun wieder grün.

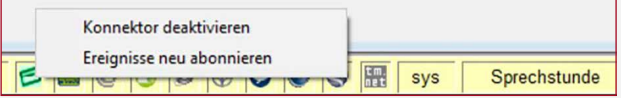

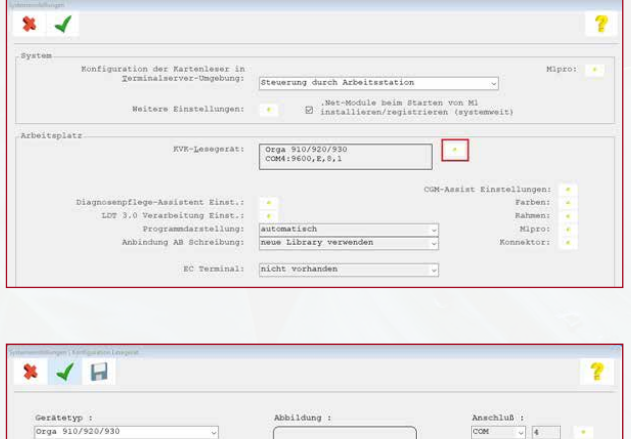

### AUFRUFMÖGLICHKEIT DES KOCO-SERVICE-TOOLS

Über die CGM M1 PRO-Menüzeile Hilfe | Hotline | Telematikinfrastruktur | KoCo-Service-Tool besteht bei aktiviertem Konnektor die Möglichkeit eines Aufrufs des Tools.

# SUPPORT-INFORMATIONEN

### BEIM LESEN DER VERSICHERTENSTAMMDATEN KÖNNEN VERSCHIEDENE STÖRUNGSFÄLLE AUFTRETEN:

#### **FEHLER BEIM LESEN DER VERSICHERTENSTAMMDATEN MIT ABBRUCH DURCH UNGÜLTIGE eGK (Z. B. ANZEIGE DER FEHLERCODES 113, 114, 106, 107)**

Wenn diese Fehlermeldung angezeigt wird, ist die vorliegende eGK kein gültiger Leistungsanspruchsnachweis. Bitte fragen Sie den Patienten, ob er möglicherweise von seiner Krankenkasse eine neuere eGK erhalten hat. Ist dies nicht der Fall, bitten Sie den Patienten, Kontakt zu seiner Krankenkasse aufnehmen.

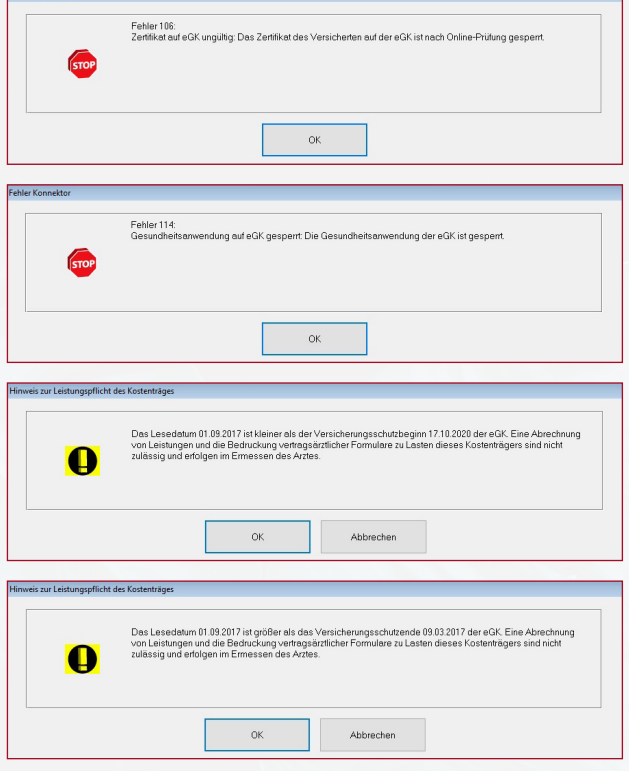

#### **FEHLER BEIM LESEN DER VERSICHERTENSTAMMDATEN (VSD) – ABBRUCH AUFGRUND VON TECHNISCHEN FEHLERN**

Bricht das Einlesen der Versichertenstammdaten aufgrund von technischen Fehlern ab, nehmen Sie bitte Kontakt zur CGM M1 PRO-Hotline auf und teilen Sie den jeweiligen Fehlercode mit. Dieser wird im Gerät angezeigt.

Technische Fehler können dabei nicht nur durch die eGK, sondern auch durch andere Komponenten verursacht werden (z. B. Gerätefehler oder Softwarefehler).

Bei den **Fehlercodes 3041 und 3042** ist eine erneute PIN-Eingabe erforderlich. Bei den **Fehlercodes 3039 und 3040** ist eine Online-Prüfung der eGK erforderlich.

Wenn die VSD auf der eGK inkonsistent sind **(Fehlercode 3001)**, sollte erneut versucht werden, die Karte zu aktualisieren. Falls die Karte anschließend immer noch den Fehler aufweist, möchte der Patient bitte Kontakt zu seiner Krankenkasse aufnehmen.

Wenn die vorgelegte Gesundheitskarte aufgrund von technischen Fehlern nicht verwendet werden kann, findet das Ersatzverfahren gemäß Bundesmanteltarifvertrag (BMV-Ä Anlage 4a Anhang 1 Kap. 2.4 bzw. bei BMV-Z und EKVZ die Vereinbarung zum Inhalt und Anwendung der elektronischen Gesundheitskarte, Anhang Abs. 3) Anwendung.

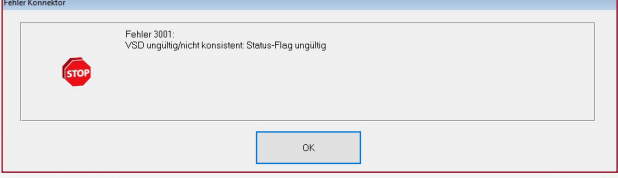

#### **HINWEISE ZU DEN MÖGLICHEN PRÜFUNGSNACHWEISEN (BEIM ONLINE-ABGLEICH DER eGK):**

#### **Versichertenstammdaten lesen – Warnung im Prüfungsnachweis (Ergebnis 3-6)**

In diesem Fall gilt die Karte als gültiger Leistungsanspruchsnachweis. Bei einem weiteren Besuch im Quartal muss jedoch eine erneute Online-Prüfung durchgeführt werden. Falls der entsprechende Fehler öfter auftritt, wenden Sie sich bitte an die CGM M1 PRO-Hotline.

#### **Authentifizierungszertifikat eGK ungültig (Prüfungsnachweis 4)**

Handlungsempfehlung: Die vorliegende eGK ist kein gültiger Leistungsanspruchsnachweis. In diesem Fall ist der Versicherte zu fragen, ob er in der Zwischenzeit eine neuere eGK von der Kasse erhalten hat. Nur wenn der Versicherte keine aktuellere eGK besitzt, möchte er sich bitte mit seiner Krankenkasse in Verbindung setzen. Vermutlich wurde die Karte gesperrt.

# SERVICE & KONTAKTDATEN

Bei Fragen steht Ihnen natürlich jederzeit die CGM M1 PRO-Hotline zur Verfügung:

Montag bis Freitag<sup>\*</sup> 08.00–18.00 Uhr

Sie erreichen uns unter: Telefon: 0800 5262 789 (kostenfrei) E-Mail: m1.hotline@cgm.com Fax: 0180 5262 780(1)

oder im Internet unter: www.cgm.com/cgm-m1-pro

\* außer an bundeseinheitlichen Feiertagen

(1) 14 Cent/Min. aus dem Festnetz der Dt. Telekom; max. 42 Cent/Min. aus dem Mobilfunknetz.

# GLOSSAR

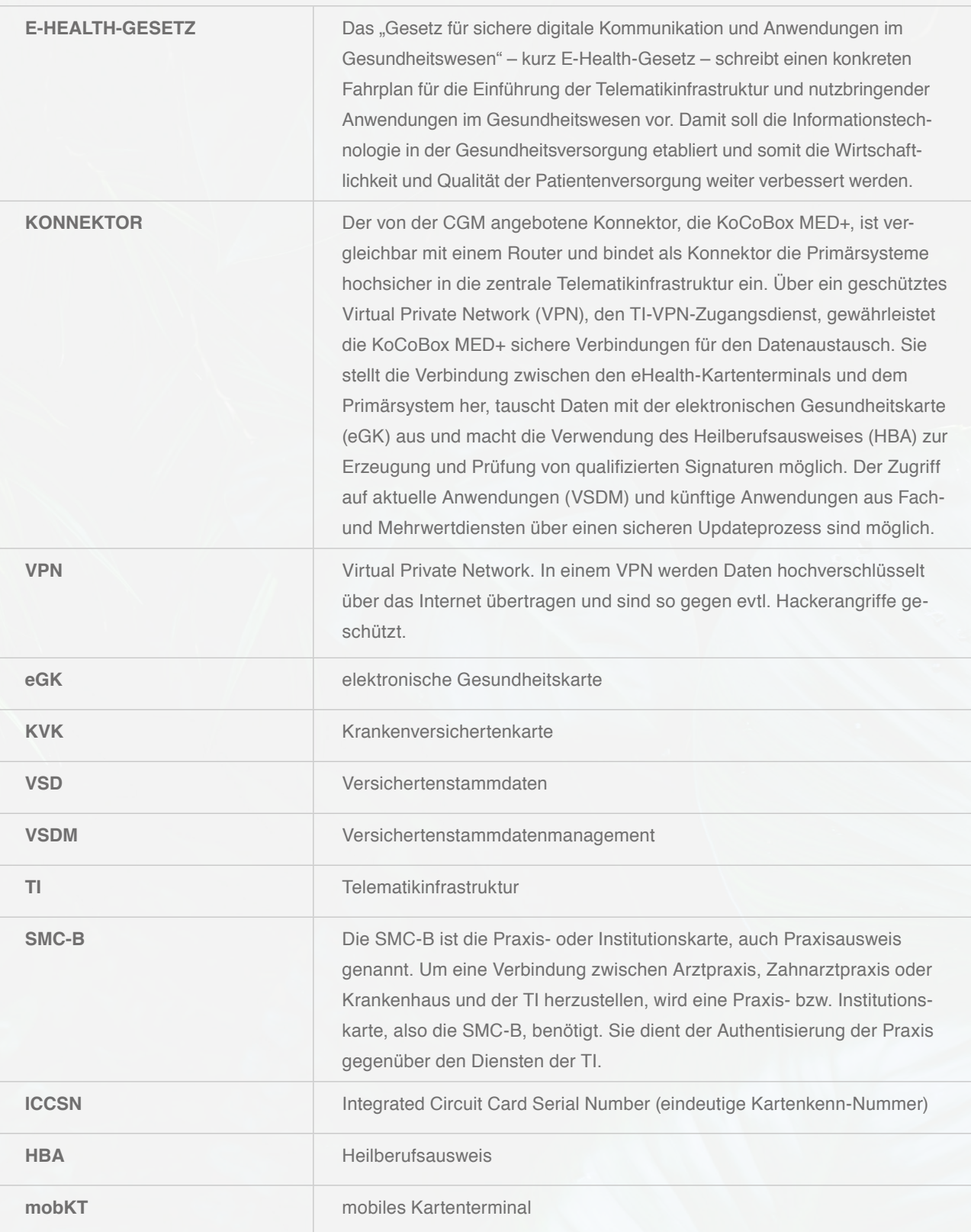

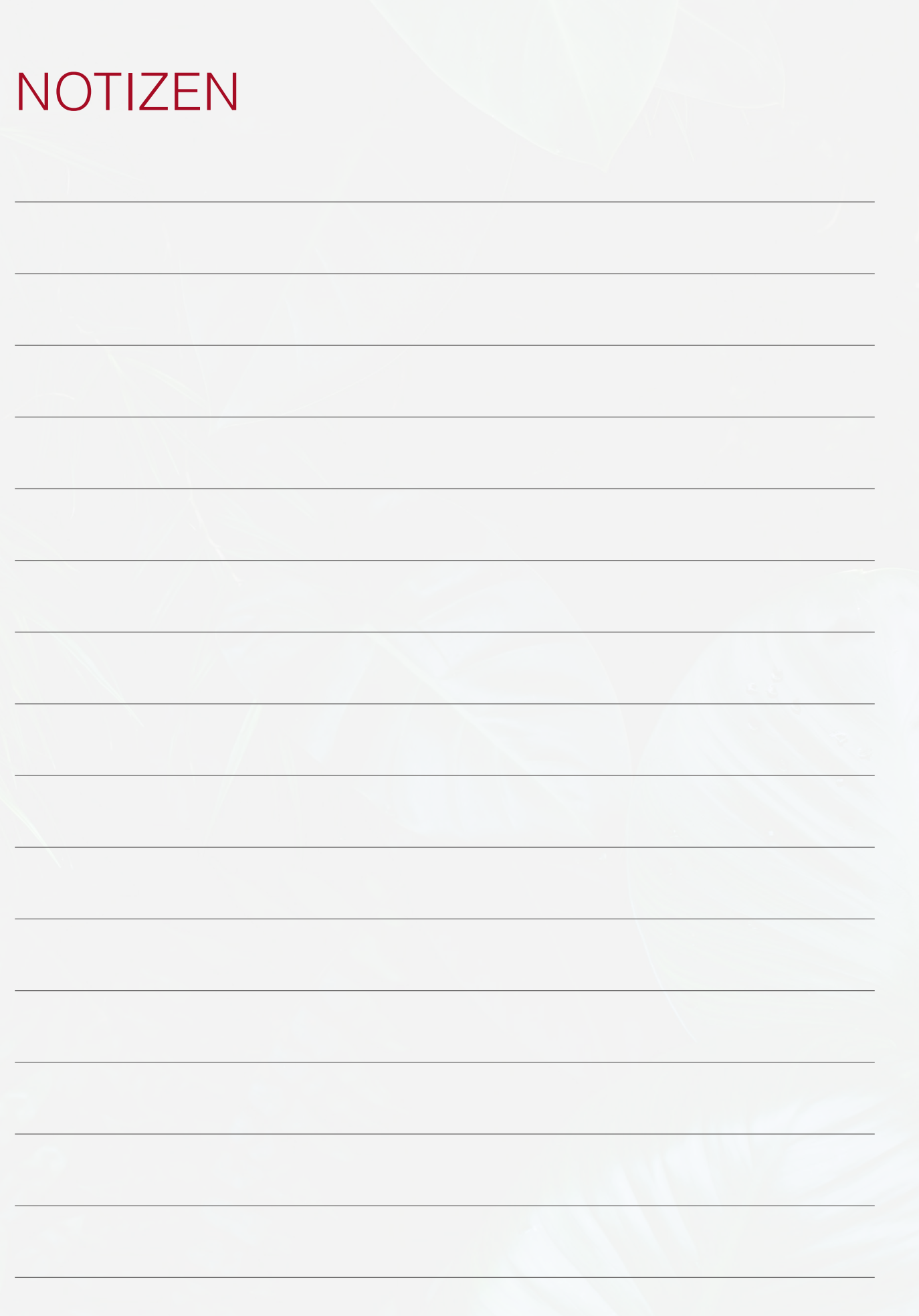

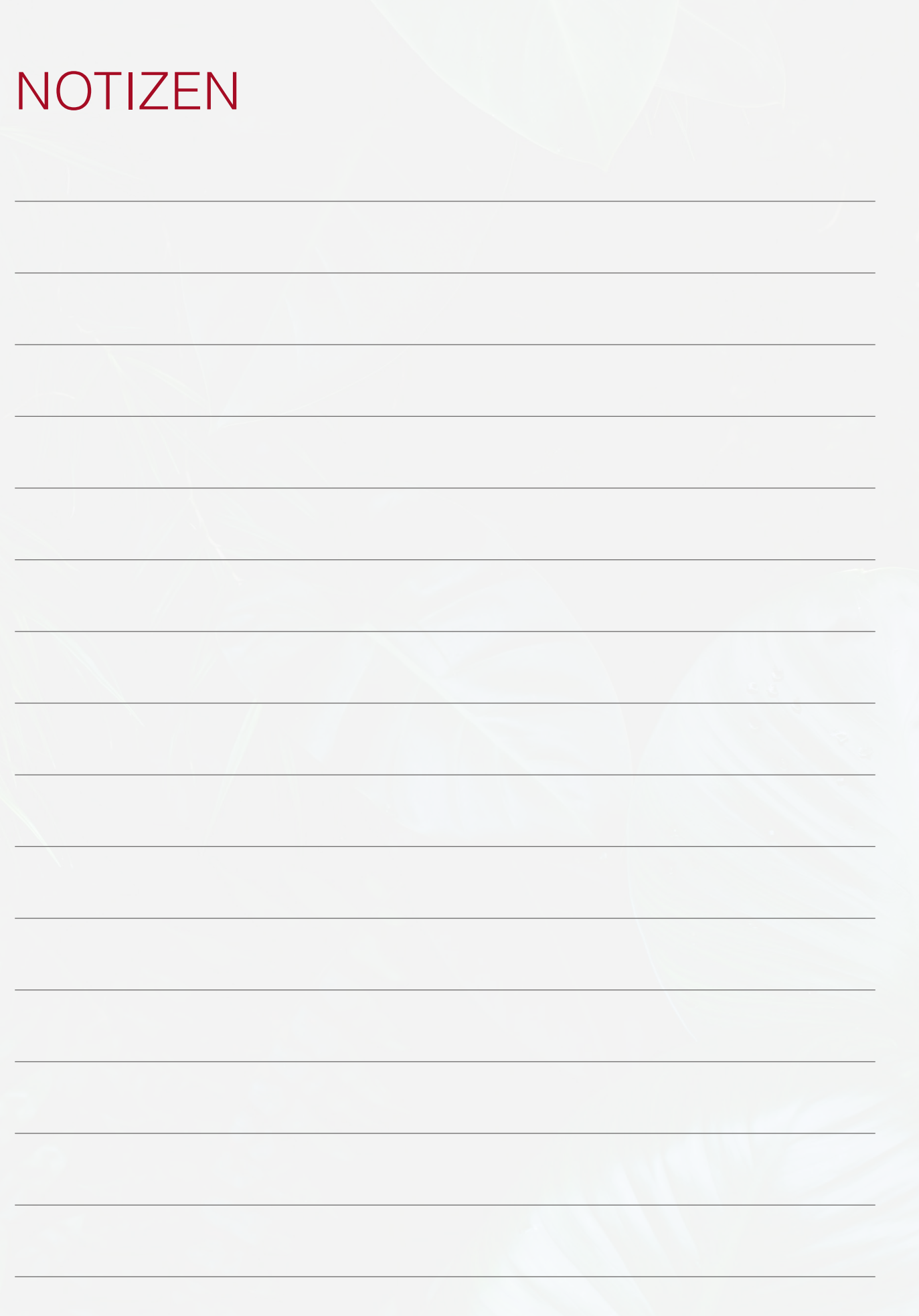

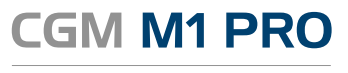

Arztinformationssystem

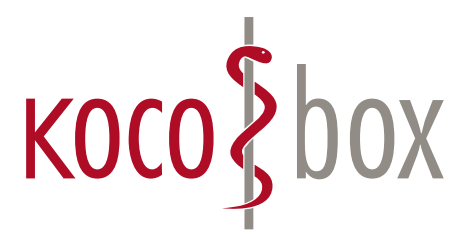

**kocobox.de Dessauer Str. 28/29 | 10963 Berlin info@kocobox.de**

**Support-Hotline: +49 (0) 30 2464 908 908**

## **www.kocobox.de**

## **SCHULUNGSUNTERLAGEN**

KOCOBOX MED+ | VERSION 1.0 | STAND: JULI 2018 RELEASE-NUMMER: 22.3.0